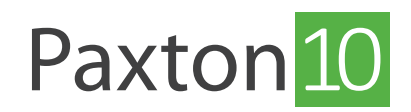

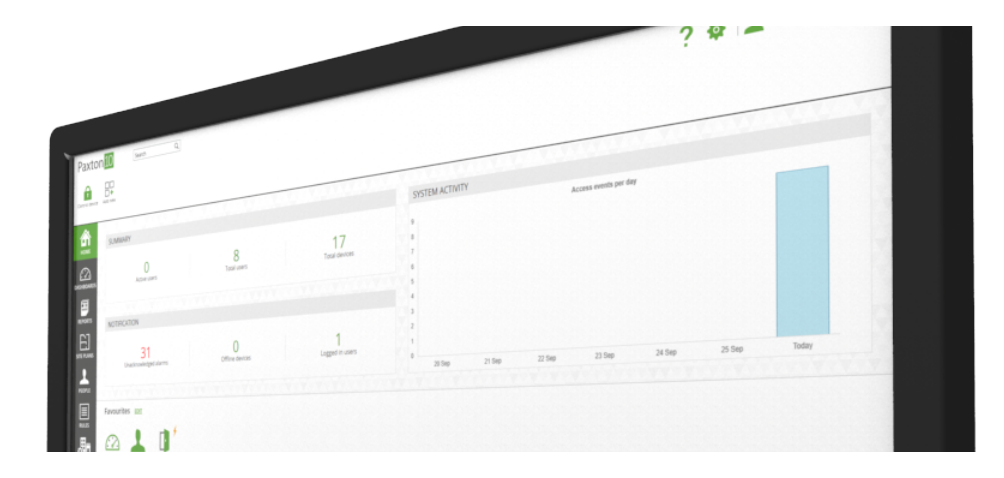

# Configureer Paxton10 Dashboards

## Overzicht

Met dashboards kunt u een eigen overzicht creëren binnen Paxton10. Of het nu gaat om weergave van informatie, cameraweergaven in combinatie met gebeurtenissen of zelfs specifieke acties via softbuttons, u kunt een dashboard maken om de relevante acties uit te voeren en informatie te tonen.

Een systeem kan meerdere dashboards bevatten, elk gericht op een andere gebruikersbehoefte zodat elke gebruiker alleen de dashboards kan bekijken die voor hen relevant zijn.

## Creëer een nieuw dashboard

1. Klik op 'Nieuw' in de taakbalk en selecteer 'Dashboard'.

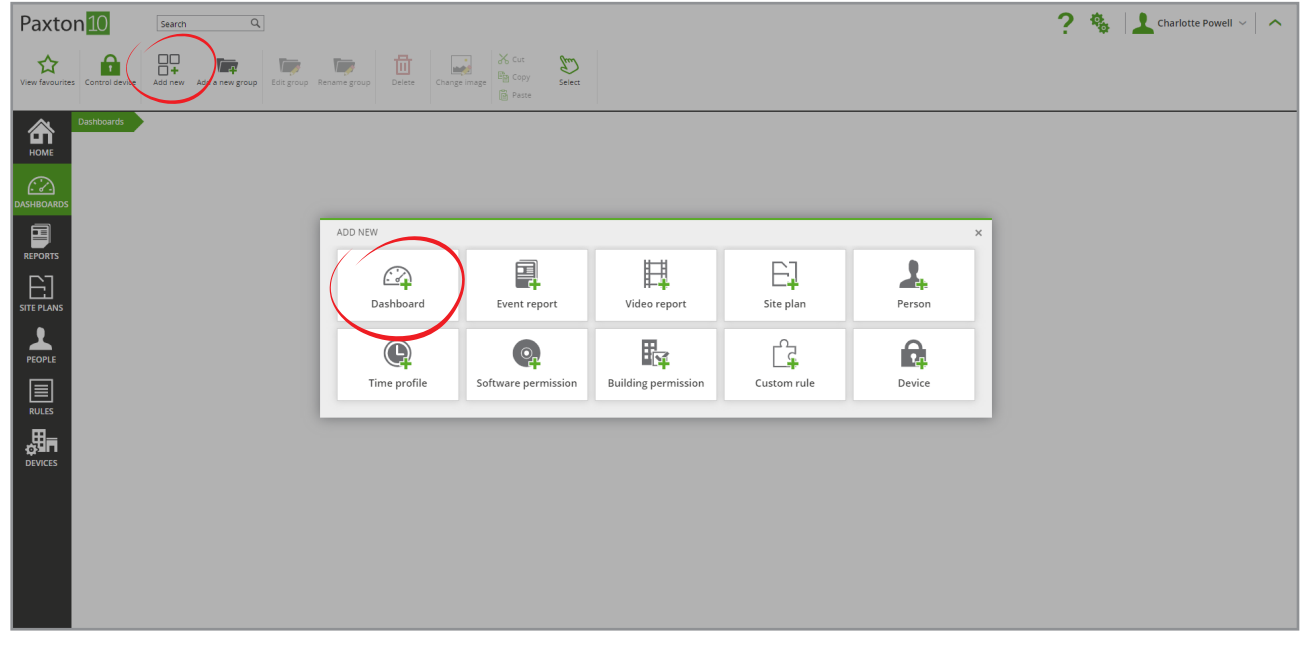

2. Selecteer een widget die u wilt toevoegen aan het dashboard.

Elke widget heeft een unieke functie en kan naar uw wens ingesteld worden.

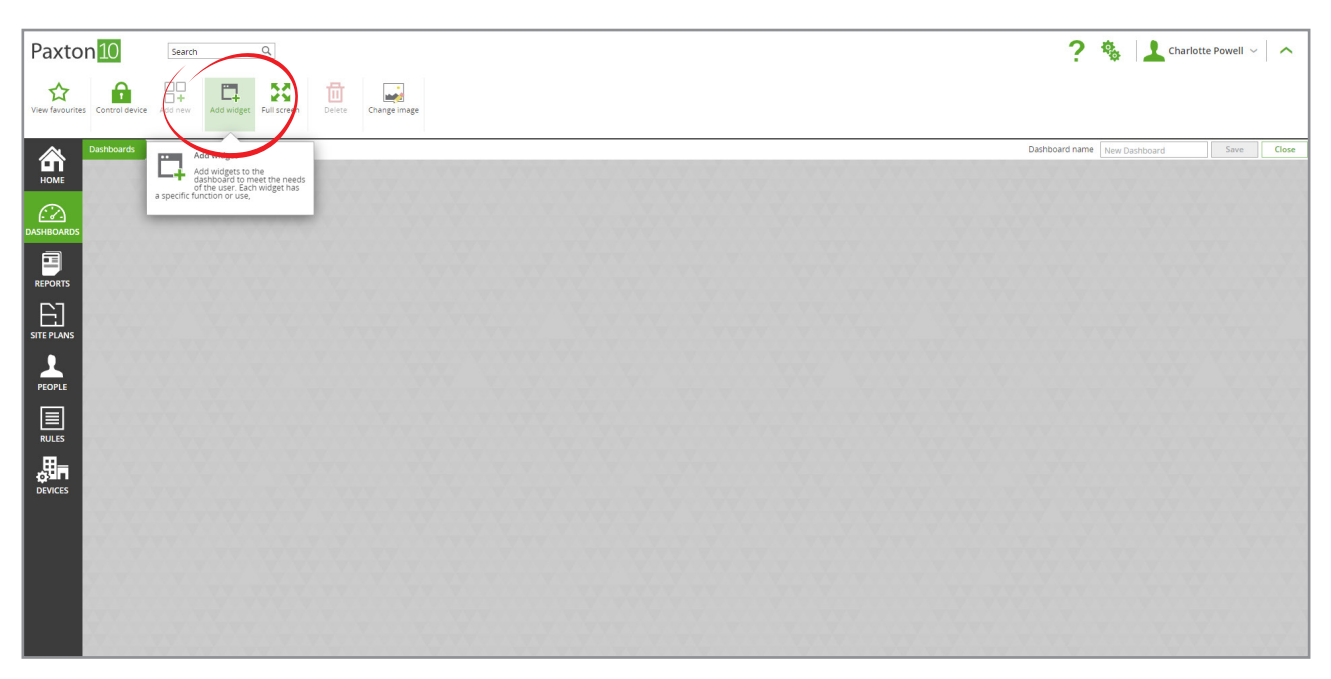

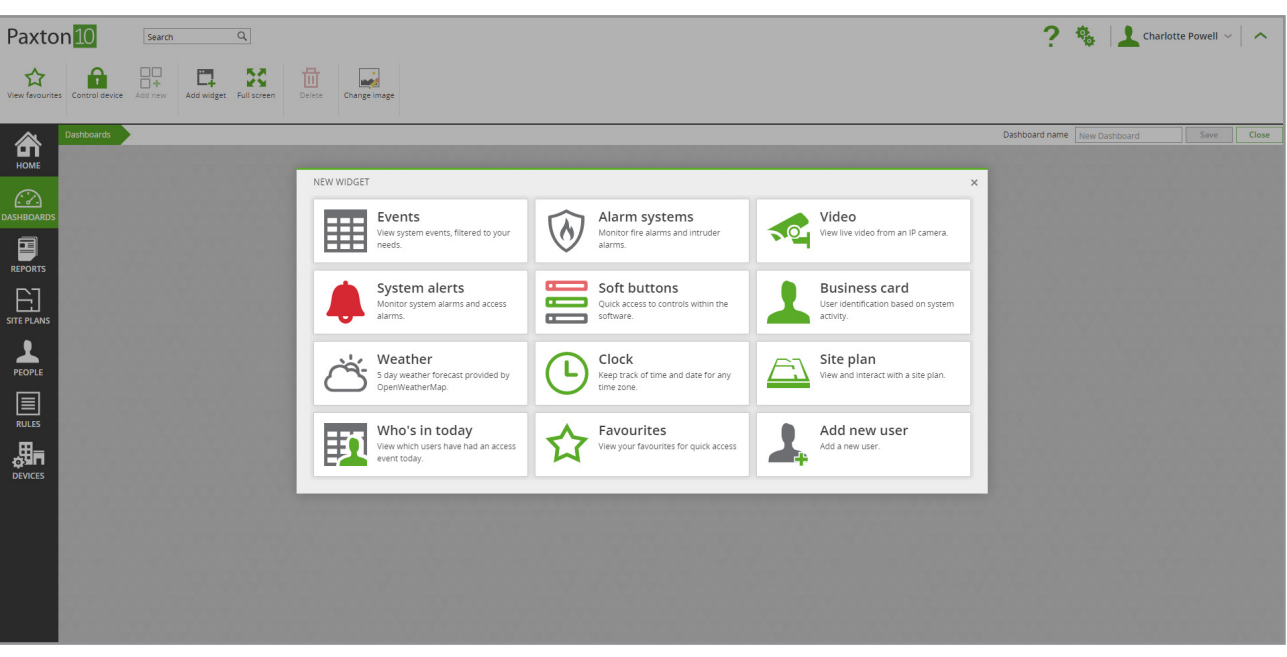

 3. De widget zal in het dashboard geplaatst worden. Hier kunt u de widget naar wens instellen en klik op 'Opslaan' om de widget op te slaan in het dashboard.

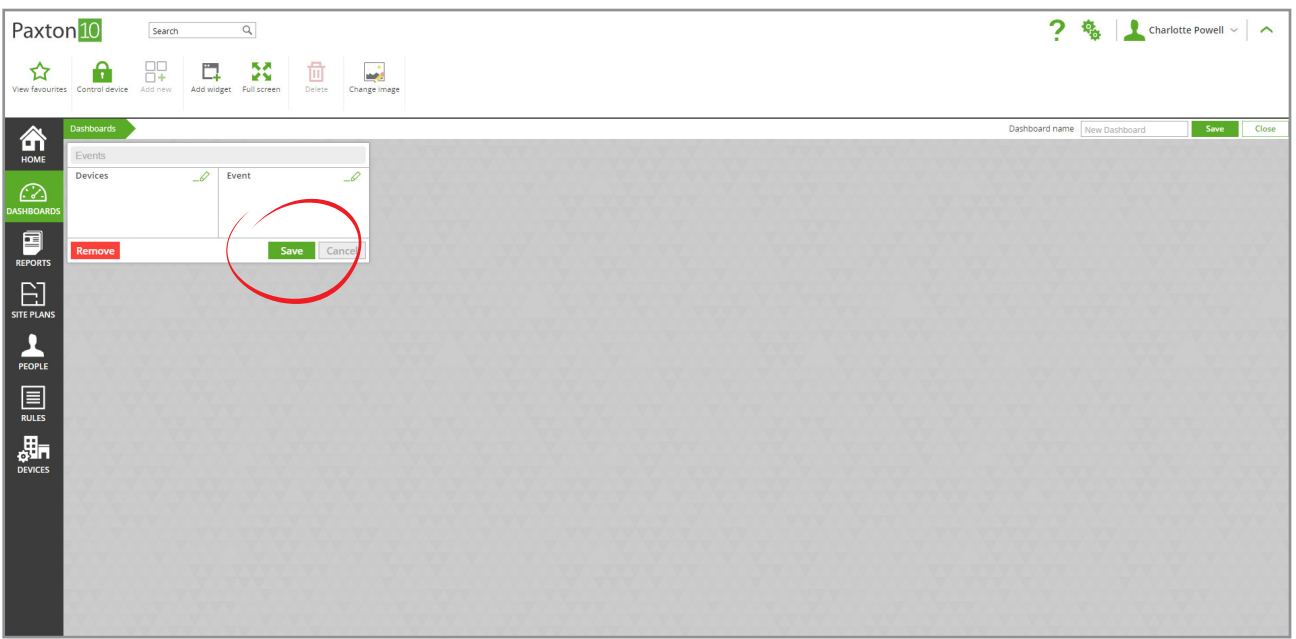

4. Pas de grootte van de widget aan door op de randen te klikken en deze te verslepen. Op deze manier kunt u de grootte van iedere widget naar wens aanpassen.

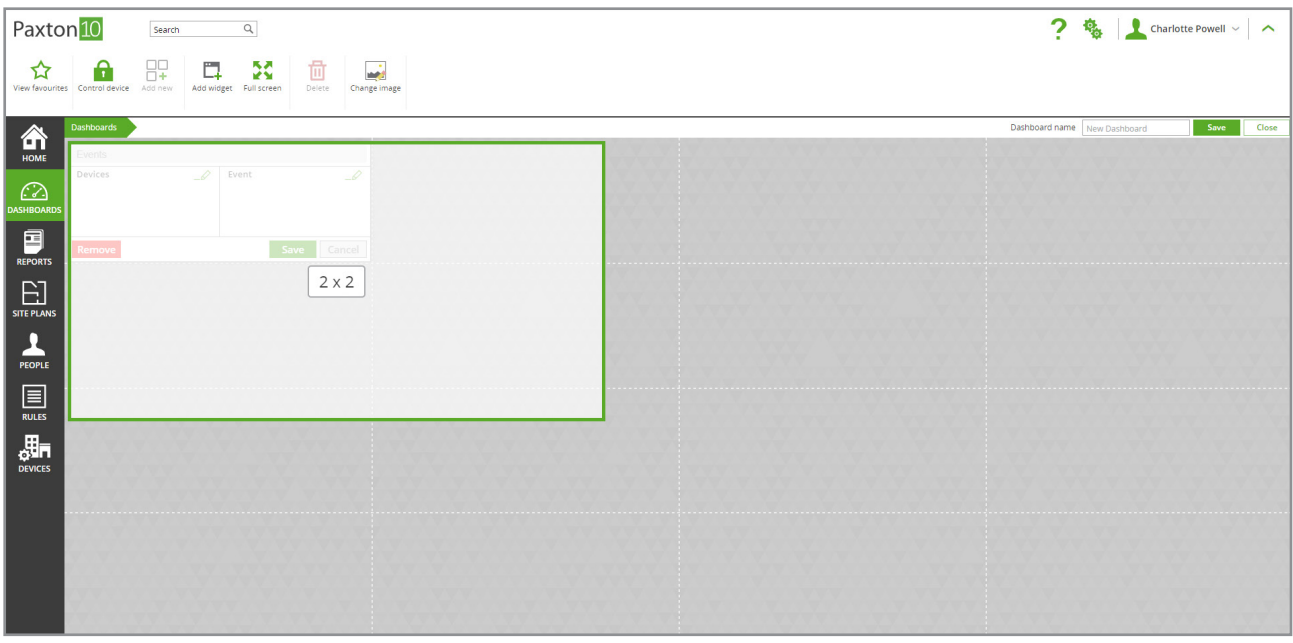

5. Klik op de bovenkant van een widget om deze te verplaatsen in het dashboard.

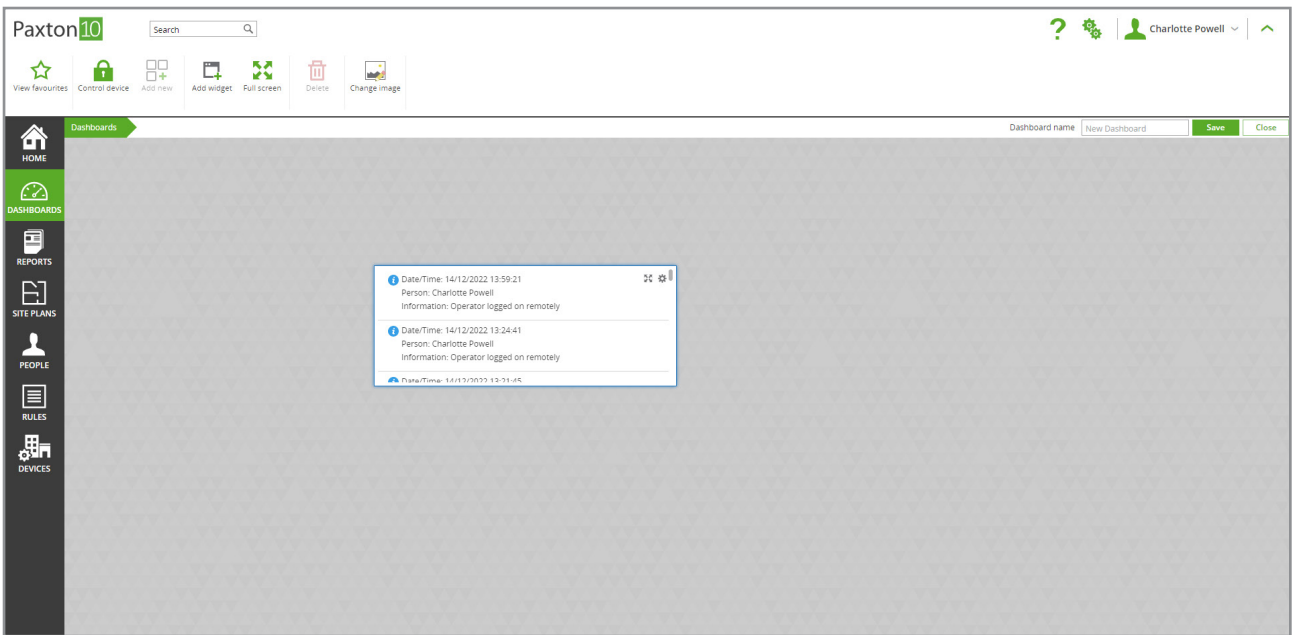

- 6. De widget is nu ingesteld en klaar voor gebruik. Klik op 'Toevoegen widget' om meer widgets toe te voegen aan uw dashboard. U kunt maximaal 16 widgets toevoegen aan een dashboard.
- $\overline{a}$ Paxton<sup>10</sup>  $\overline{a}$ Charlotte Powell  $\sim$   $\sim$ Search 像 **即 口 X** ☆ □ ■  $\mathbf{r}$ 合 Date/Time: 14/12/2022 13:59:21<br>Person: Charlotte Powell<br>Information: Operator logged on ADD NEW USER WIDGE Brighton, GB Ved, 14 December 2°C 4  $\odot$ Diamond Person<br>Person: Charlotte Powell<br>Information: Operator logged on ₩. 合 合 合 合 合 著。 people in today  $\sim$ 2°C 1°C 1°C 0°C 0°C 0°C<br>18:00 21:00 00:00 03:00 06:00 09:00  $1^{\circ}C$  $\blacksquare$ te/Time: 14/12/2022 13:21:45<br>te/Time: 14/12/2022 13:21:45<br>formation: Operator logged on 15:00  $\mathop{\boxplus}\limits_{\scriptscriptstyle \sf{SITE\,PLAN}}$ e/Time: 14/12/2022 13:21:42 02:20 PM PEOPLE Lnariotte Powell<br>:ion: Operator logged off Dublin, Edinburgh, Lisbon, London<br>Wed 14 December (UTC+00:00) Date/Time: 14/12/2022 10:59:39<br>Person: Charlotte Powell  $\boxed{\equiv}$ RULES .....................<br>ion: Operator logged on Date/Time: 14/12/2022 02:00:03<br>Information: Backup failed 骗 Date/Time: 13/12/2022 15:42:28<br>Person: Dermot Crowley ermot Crowley<br>on: Operator logged on i Date/Time: 13/12/2022 09:49:53
- 7. Geef het dashboard een naam, klik op 'Opslaan' om het dashboard op te slaan.

Neem het onderdeel dashboards op in de software bevoegdheden zodat gebruikers toegang hebben tot het dashboard.

## Widgets

Elke widget is ontworpen om specifieke informatie te tonen aan gebruikers en beheerders. Selecteer verschillende widgets zodat deze aansluit op de behoefte van de gebruiker.

Er kan bijvoorbeeld een 'Beveiligingsdashboard' worden gemaakt met videocamera's, gebeurtenissen en systeemwaarschuwingen. Geef vervolgens software bevoegdheden aan de bewakers en beheerders om dit dashboard te gebruiken.

### Gebeurtenissen

De widget gebeurtenissen geeft live systeemactiviteit weer. Er kan worden gefilterd om alleen gebeurtenissen met betrekking tot specifieke apparaten weer te geven en alleen gebeurtenissen van een specifiek type weer te geven.

De gebeurtenissen worden ook gefilterd door de softwarebevoegdheden van de gebruiker.

#### Status alarmsystemen

De widget status alarmensystemen laat de status van de geselecteerde inbraakalarmen of brandmeldsystemen zien.

De gebruiker dient software bevoegdheden (gebeurtenissen) voor dit apparaat te hebben om de gebeurtenissen te kunnen bekijken.

#### Camera

De camera widget laat het live beeld van de geselecteerde camera zien.

#### Alarmen

De widget alarmen stelt u in staat om systeem en toegangsalarmen die mogelijk uw aandacht vereisen te monitoren.

De alarm gebeurtenissen worden ook gefilterd door de softwarebevoegdheden van de gebruiker.

#### **Softbuttons**

Met softbuttons kun u in Paxton10 specifiek acties uitvoeren zoals bijvoorbeeld een deur continu open sturen of sluiten. Softbuttons maken gebruik van triggers & acties waardoor u flexibel bent in het toepassen van softbuttons. Door te klikken op een softbutton zal de actie uitgevoerd worden.

Softbuttons hebben geen software bevoegdheden, dit betekent dat wanneer een gebruiker toegang heeft tot een dashboard hij ook de softbuttons kan gebruiken.

### Gebruikersverificatie

Identificeer een gebruiker aan de hand van de laatste gebeurtenis. Voor elke nieuwe gebeurtenis worden de gegevens van de gebruiker getoond samen met de profielfoto.

Alleen de gebruikers waar de beheerder software bevoegdheden voor heeft worden getoond in de widget.

### Plattegronden

De widget plattegronden geeft een vooraf aangemaakte plattegrond weer. Plattegronden kunnen gemaakt worden via het menu plattegronden in de software.

Wanneer een plattegrond aan een dashboard is toegevoegd, kan elke gebruiker met software bevoegdheden voor het dashboard de plattegrond in het dashboard bekijken, maar de interactie met de plattegrond kan beperkt zijn afhankelijk van uw software bevoegdheid.

### Wie is er binnen geweest

De 'wie is er binnen geweest' geeft weer wie er vandaag zijn credential heeft aangeboden. Het aantal gebruikers zal gefilterd zijn door de software bevoegdheden.

Indien een beheerder geen software bevoegdheden tot een groep gebruikers heeft zullen deze gebruikers niet getoond worden.

### Een dashboard direct openen na inloggen

Eenmaal ingesteld is het dashboard het enige wat een software gebruiker hoeft te zien om het Paxton10 systeem te beheren. U kunt zelfs een specifiek dashboard instellen om automatisch te openen bij het opstarten.

Vanuit de 'startpagina':

1. Klik op 'Bewerken' naast favorieten.

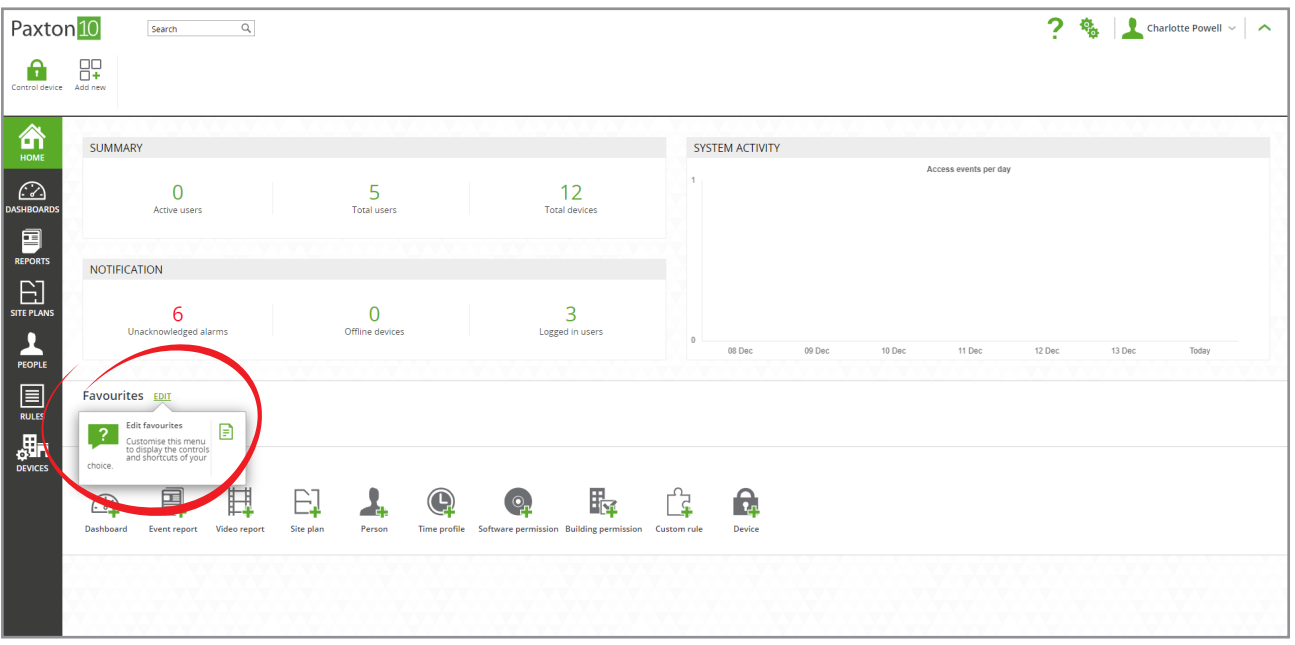

 2. Selecteer het dashboard dat u wenst te openen na het inloggen en klik op 'toevoegen' Het dashboard wordt nu getoond onder favorieten op de homepagina.

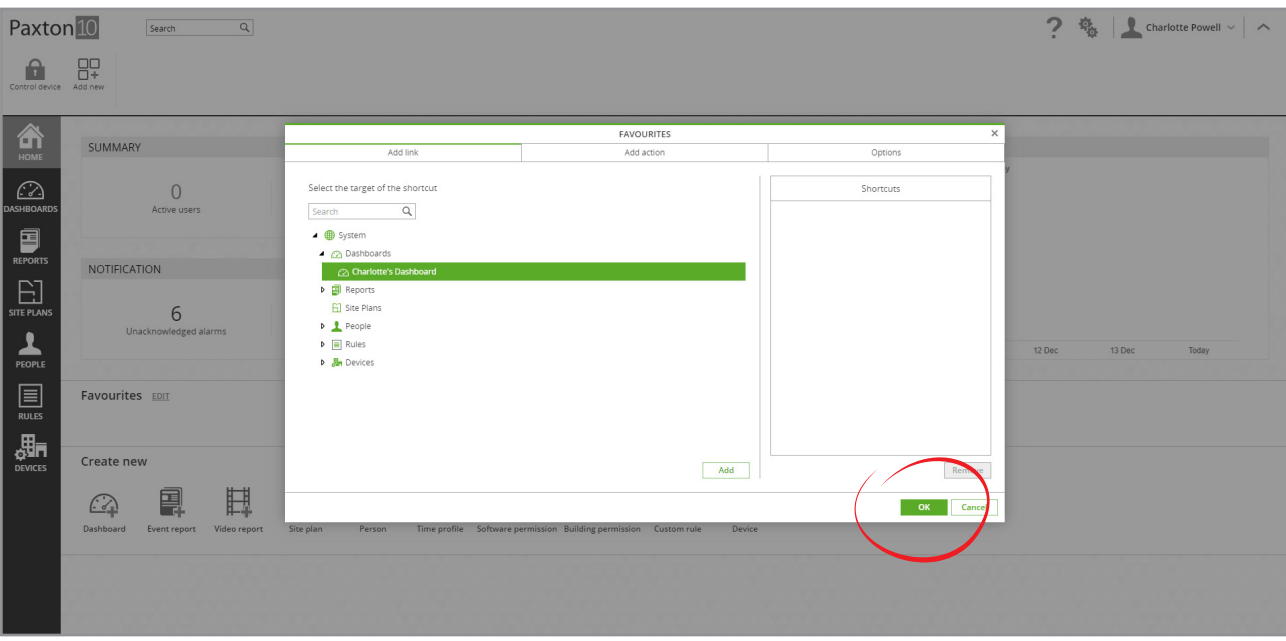

3. 3. Selecteer het tabblad 'opties' en onder 'Selecteer uw startscherm bij inloggen?' selecteert u het dashboard dat u wilt openen zodra u inlogt.

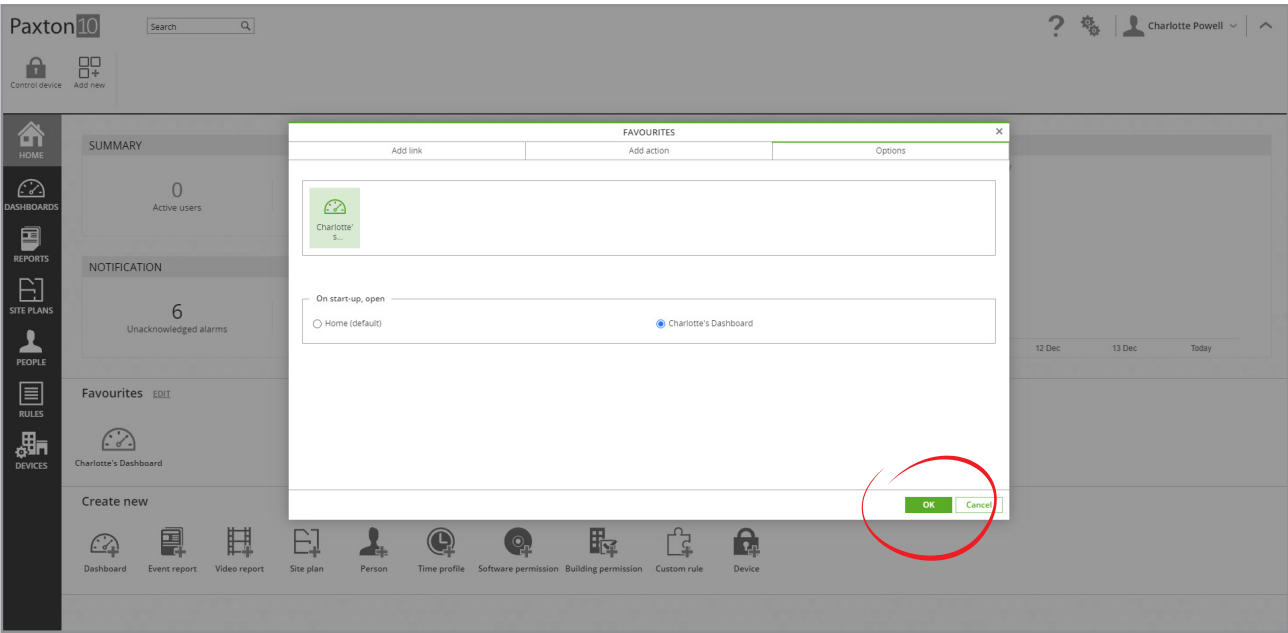

4. Klik op 'OK' om de wijzigeningen op te slaan. Wanneer u opnieuw inlogt bij Paxton10 wordt het geselecteerde dashboard weergegeven.

Let op: Dit is een gebruikersoptie, dit betekent dat de gebruiker dit zelf kan wijzigen in het systeem.

## Veelgestelde vragen

#### Kan ik dashboards bekijken op mijn tablet of smartphone?

Ja dit is mogelijk door gebruik te maken van de Paxton Connect app, de dashboards zullen geschaald worden naar de resolutie van uw apparaat.

#### Waarom is de knop 'Toevoegen widget' grijs?

Om een widget toe te voegen dient u de juiste software bevoegdheden te hebben om een dashboard te wijzigen. De knop zal ook grijs zijn wanneer er geen plaats meer beschikbaar is in het dashboard voor een nieuwe widget.

#### Waarom kan ik een widget niet verplaatsen of groter maken?

Om een widget groter te maken dient er ruimte vrij te zijn in richting waarin u de widget groter wilt maken.

Om een widget te verplaatsen zorgt u ervoor dat deze zich niet in de configuratiestand bevindt, Klik vervolgens op de widget naam en sleep deze naar de nieuwe positie. Hou de widget over een bestaande widget om de positie van beide widgets om te wisselen.

Het verplaatsen of groter maken van de widget kan mogelijk niet werken op sommige touchscreen apparaten.

#### Wie kan dashboards bekijken en gebruiken?

Iedereen met de software bevoegdheid 'wijzigen' voor dashboards of een groep van dashboards kan een dashboard bekijken, wijzigen, verwijderen of aanmaken.

Een gebruiker met de software bevoegdheid 'lezen' voor dashboards of een groep van dashboards kan een dashboard alleen bekijken en de functies binnen een dashboard gebruiken.

De inhoud van een widget kan mogelijk gefilterd zijn door de software bevoegdheden van de gebruiker. De gebeurtenissen in een widget zijn afhankelijk van de bevoegdheden die u heeft voor gebruikers en apparaten.